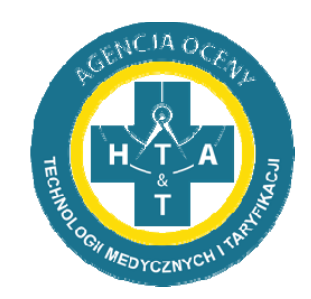

# Sprawozdawanie danych FK

System do sprawozdawania danych kosztowych

https://dane‐kosztowe.aotm.gov.pl

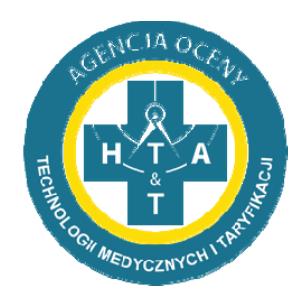

### Plan prezentacji

- 1. Jak korzystać z pomocy?
- 2. Jak zalogować się do portalu?
- 3. Jak wypełnić listę OPK?
- 4. Jak korzystać z importu EXCEL?
- 5. Jak samodzielnie sprawdzać poprawność danych?
- 6. Jak poprawiać błędy w danych?
- 7. Jak wgrać dane szczegółowe?

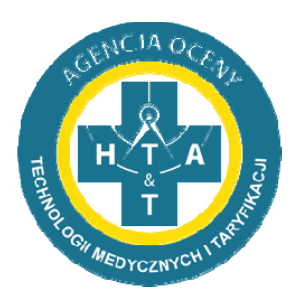

## Pomoc dla użytkowników

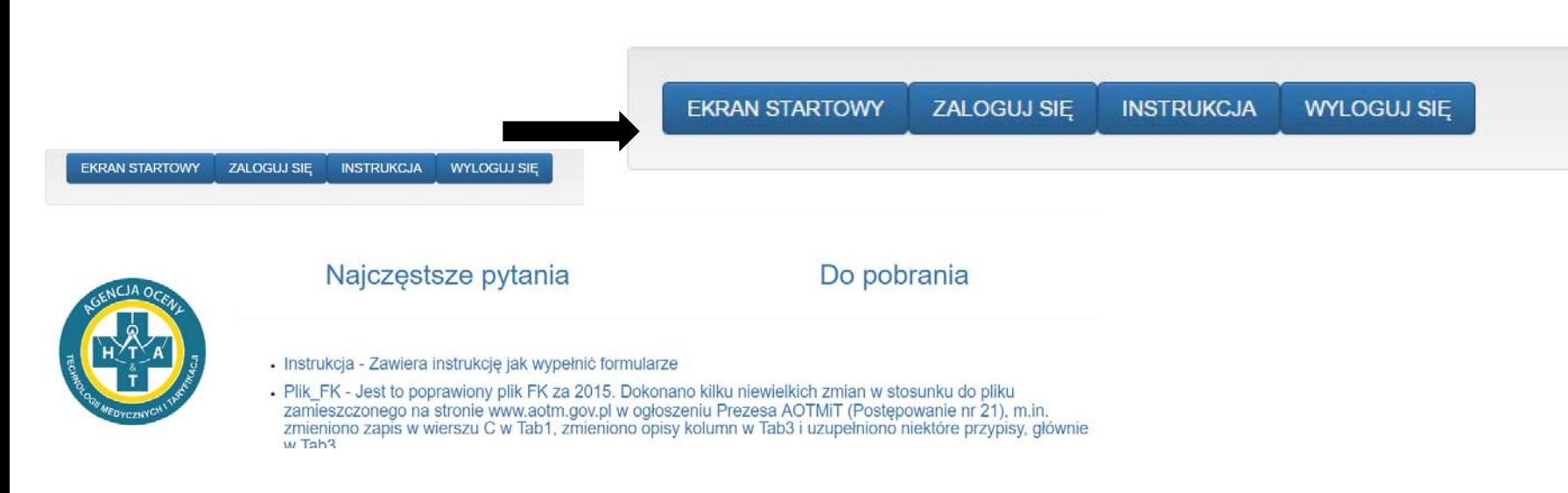

- • Na stronie znajduje się moduł pomocy, który obejmuje instrukcje i najczęściej zadawane pytania (Najczęstsze pytania)
- Prosimy o zapoznanie się z dostępnymi materiałami, przed wypełnianiem formularzy
- $\bullet$  Plik FK umieszczony na stronie jest szablonem Państwa pliku. Właściwy plik otrzymają Państwo po przesłaniu listy OPK.

#### Dane do logowania

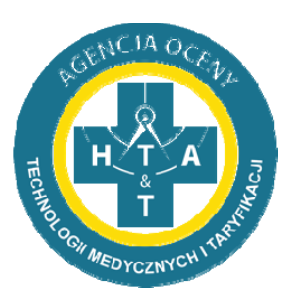

- Dane do logowania zostaną udostępnione we wniosku
- System wymusi zmianę hasła przy pierwszym logowaniu
- Ze względu na politykę bezpieczeństwa Agencji hasło musi być zmieniane co 30 dni
- Te same dane logowania będą wykorzystywane przy innych postępowaniach

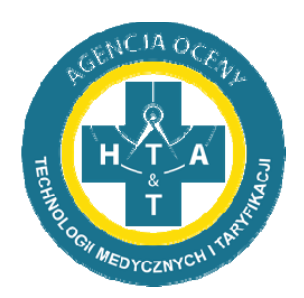

#### Logowanie na stronie

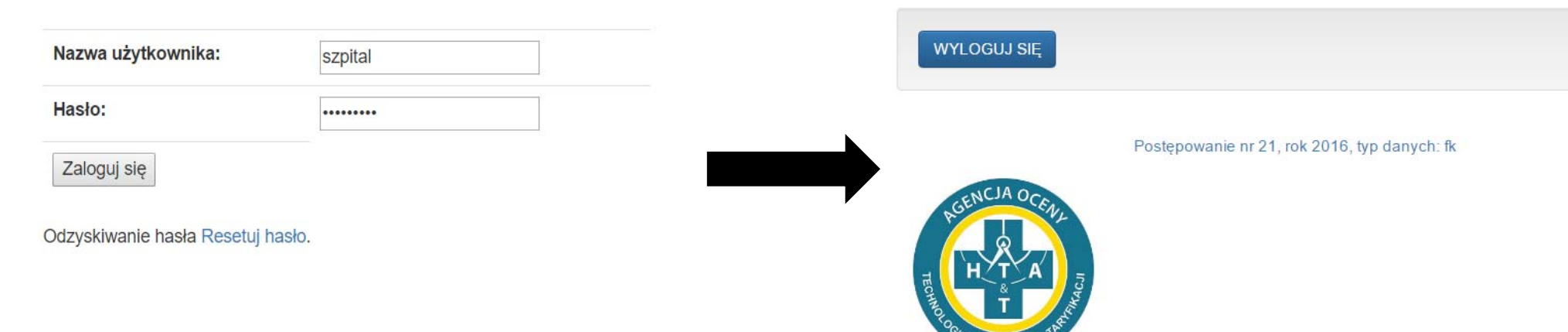

**EDYCZNYC** 

- W jednym momencie może być zalogowanych kilku użytkowników, ale nie mogą pracować nad tą samą tabelą.
- Na ekranie startowym będą się pojawiać postępowania, w których szpital uczestniczy.

#### Zapomniane hasło

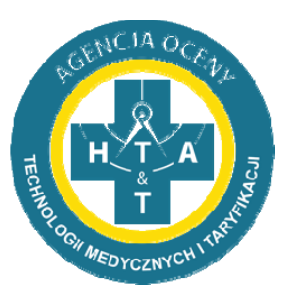

- W przypadku zapomnianego hasła mogą Państwo je zmienić korzystając z opcji resetuj hasło
- Wiadomość zawierająca link do resetowania hasła przyjdzie do Państwa na adres mailowy Instrukcja korzystania ze strony

podany w ankiecie

Dane kosztowe AOTMiT

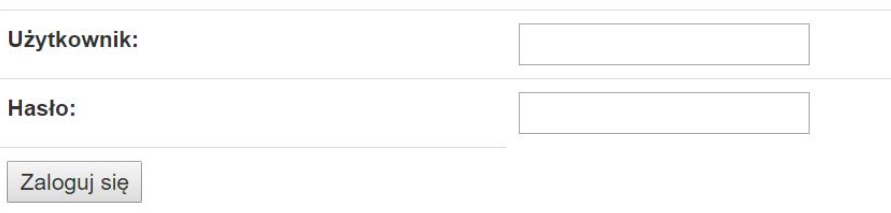

Odzyskiwanie hasła resetuj hasło.

#### Uzupełnienie listy OPK

**AOTMiT** 

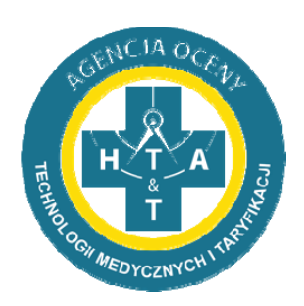

- W pierwszej kolejności należy uzupełnić i przesłać do akceptacji listę OPK
- Po **zaakceptowaniu listy OPK** i **otrzymaniu oświadczenia podmiotu** zostanie otwarty dostęp do wypełniania danych

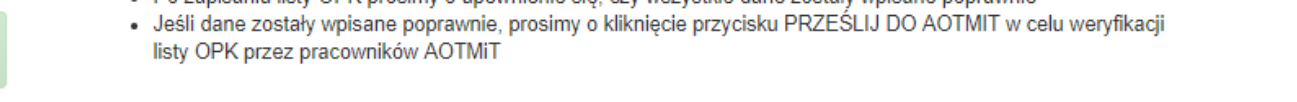

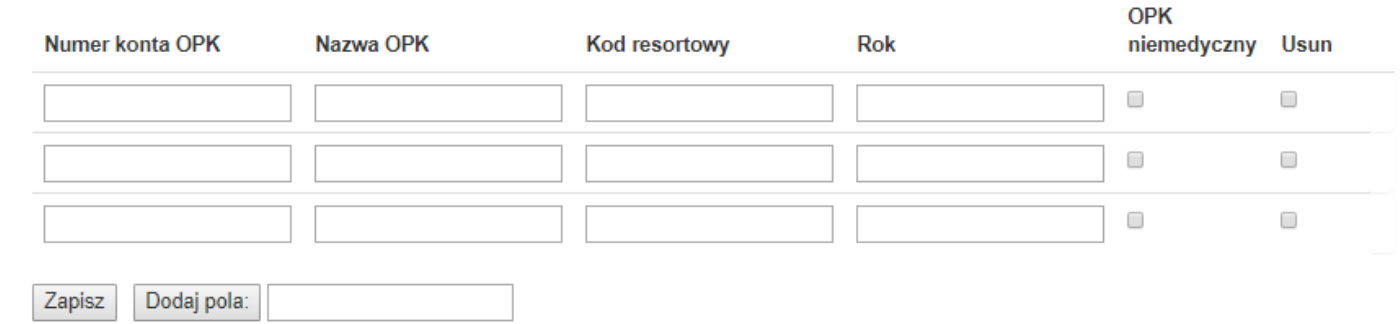

### Wgrywanie danych na stronę

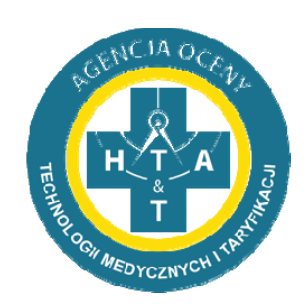

- Po przysłaniu oświadczenia podmiotu i zaakceptowaniu listy OPK, mogą Państwo pobrać wzór pliku Excel z wypełnionymi danymi OPK.
- Po wypełnieniu wzorowego pliku Excel, mogą Państwo wgrać plik na stronę za pomocą przycisku IMPORT EXCEL

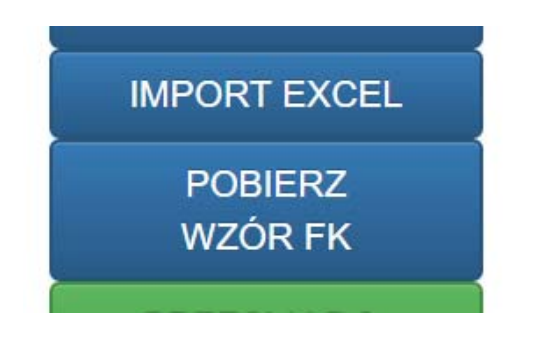

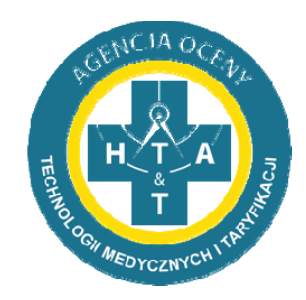

#### Import Excel

- Plik automatycznie czyta wzór z danych
- Po wgraniu dane są sprawdzane
- Błąd w danych wejściowych skutkuje błędem przy wgrywaniu
- Ręczne poprawki na stronie będą nadpisane przez ponownie wgranie pliku Excel
- Zapisywanie zmian w pliku Excel to najwygodniejsza metoda postępowania

.<br>Agencja Oceny Technologii Medycznych i Taryfikacji

#### Dane ogólne

- Dane ogólne zawierają informacje adresowe
- Wprowadziliśmy dodatkowe pola, które pomogą określić charakter działalności szpitala.
- Dane osobowe dotyczą osoby do kontaktu
- Nie wszystkie pola są edytowalne

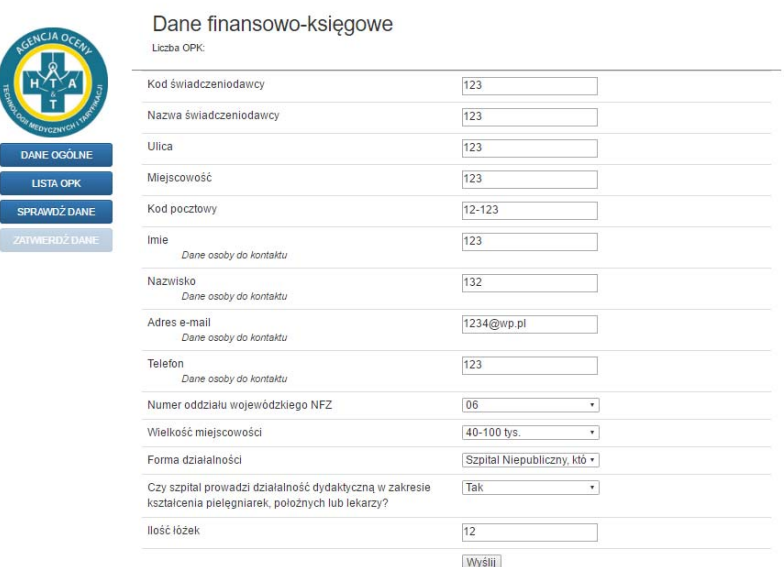

EKRAN STARTOWY ZALOGUJ SIE INSTRUKCJA WYLOGUJ SIE

admin. Ostatnje logovranje: 6 grudnja 2016 12:57. Haslo vovgašnje za: 18d 22h 54m 58s

Opisy błędów

- Błędy w danych są oznaczone kolorem czerwonym.
- Opisy błędów znajdują się nad tabelą lub **obok wierszy** jeżeli błąd dotyczy zakładek Tab2, Tab3 lub Analityki.

Nr opk: 501-01 Nazwa opk: Oddział Kardiologii Powrót OPK  $Tab1$ Tab<sub>2</sub> Tab<sub>3</sub> Analityka Kod resortowy: 4100 Zadeklarowane koszty całkowite (A) nie sa równe sumie pozycji B, C, D, E, F, G, H, I, J i K  $\bullet$ Zadeklarowane koszty leków i wyrobów medycznych nie są równe sumie poszczególnych pozycji  $\bullet$ 

- · Zadeklarowane amortyzacji nie są równe sumie poszczególnych pozycji
- Łączne koszty wynagrodzeń z umów o prace (F) nie są równe sumie pozycji f1 do f7
- · Informacja o liczbie etatów w Tab1 powinna być kompatybilna z przedstawionymi wynagrodzeniami z arkusza FK.OPK: tzn. jeżeli pojawia się wynagrodzenie w pozycji f1 w FK.OPK to powinny pojawić się etaty w pozycji f1 w Tab1. Prosimy o uzupełnienie jednej z tych pozycji

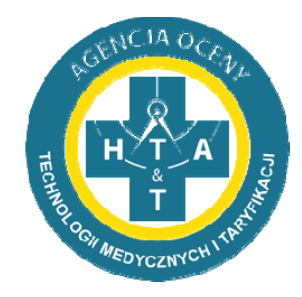

#### Dane finansowo-księgowe

Liczba OPK: 4

501-01

501-02

501-03  $501 - 11$ 

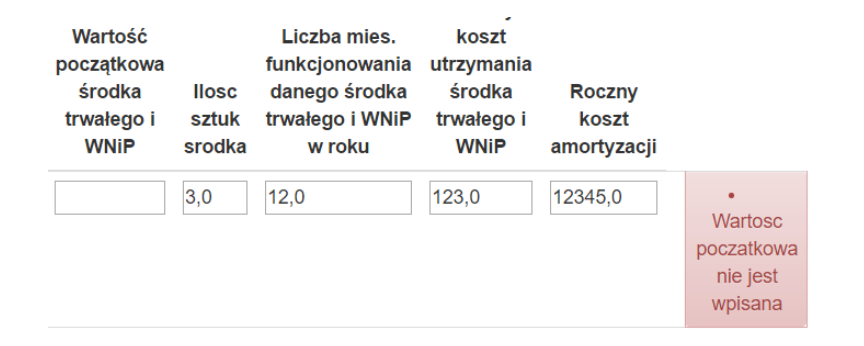

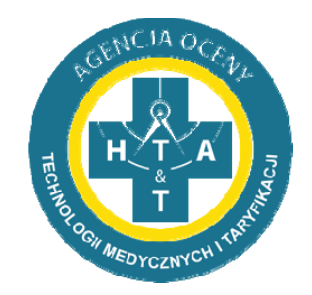

### Poprawianie błędów

- Po poprawieniu błędów należy ponownie sprawdzić dane klikając na przycisk SPRAWDŹ DANE.
- Jeżeli błędy zostały poprawione mogą Państwo zatwierdzić przesłane dane, które będą później weryfikowane merytorycznie przez pracowników Agencji.
- Jeżeli po weryfikacji merytorycznej pojawią się inne błędy, zostaną Państwo poproszeni o poprawienie nowych błędów na platformie i ponowne zatwierdzenie danych.Komunikat ze strony dane-kosztowe.aotm.gov.pl:

Czy na pewno chcesz zatwierdzić dane? (Po zatwierdzeniu wyłączona zostanie możliwość edycji)

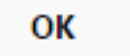

Anuluj

×

#### Zatwierdzanie danych

- Po wypełnieniu odpowiednich danych, należy sprawdzić ich poprawność za pomocą przycisku SPRAWDŹ DANE, a potem kliknąć przycisk PRZEŚLIJ DO WERYFIKACJI.
- · Informacja zostanie przekazana Agencji, a Państwa dane będą weryfikowane merytorycznie.

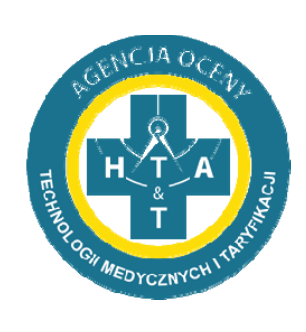

**POBIERZ WZÓR FK PRZESLIJ DO WERYFIKACJI** 

#### Dziękuję za uwagę

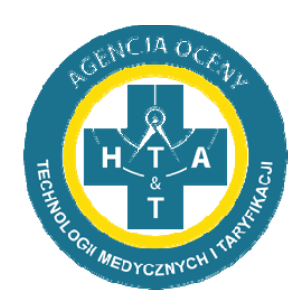

Mateusz Marczak, Wydział Taryfikacji